# **Quickstart Guide**

#### **1 SmartConnect plaatsen**

De SmartConnect easy (= SCe) dient zodanig te worden geplaatst zodat allen aan te sturen toepassingen binnen het bereik vallen. Daarnaast dient ook de WiFi-ontvangst voldoende te zijn. Kies een veilige plek uit zodat de SCe veilig is voor manipulatie door onbevoegden.

- 1.1 Steek de SCe module in het stopcontact
- 1.2 Na 60 seconden licht LED 1 constant rood op

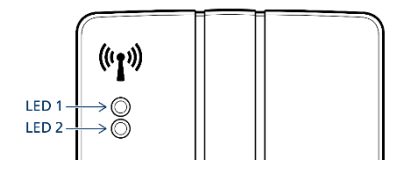

#### 2 App installeren

Download en installeer de SmartConnect app op uw smartphone

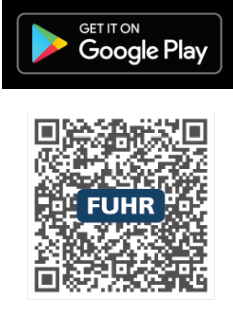

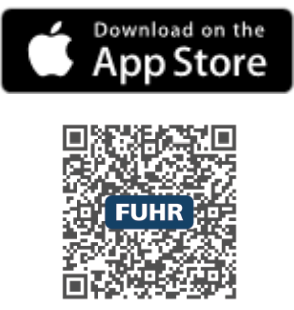

# 3 Smartphone instellingen

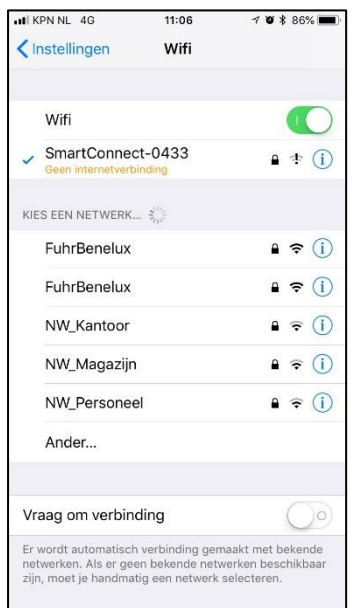

3.1 Ga naar de WiFi instellingen in uw smartphone en selecteer het SCe netwerk. LED 2 zal blauw oplichten.

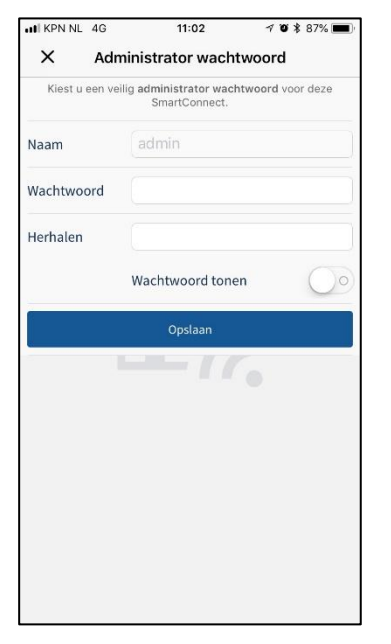

3.2 Open de SmartConnect app. Voer een veilig wachtwoord in voor de administrator en sla deze op.

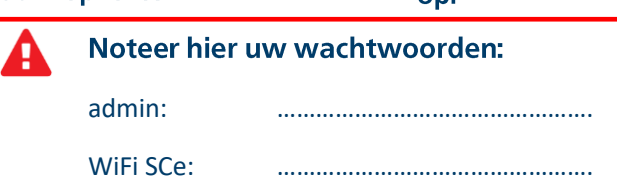

ul KPN NL 4G  $11:04$  $70886%$  $\times$ **Netwerk** Wi-Fi-integratio Toegangspunt SSID SmartConnect-0433 Wachtwoord Wachtwoord tonen Kanaa Als u nieuwe instellingen wijzigt en opslaat, verliest de app verbinding met uw SmartConnect. Ca na het opslaan naar het geselecteerde Wi-Fi-netwerk op uw mobiele telefoon en start de app opnieuw op.

3.3 Voer een veilig wachtwoord in voor het **WLAN- netwerk van de SCe** in Access Point Modus

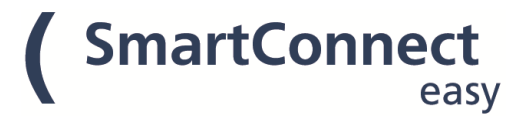

# **4 Taal instellen**

Iedere gebruiker kan zelf zijn eigen taal instellen. Bij de termen die in deze Quickstart Guide worden gebruikt, is het uitgangspunt dat Nederlands is ingesteld als taal. Opent u de SmartConnect easy app en meld u aan als admin om de taal in te stellen.

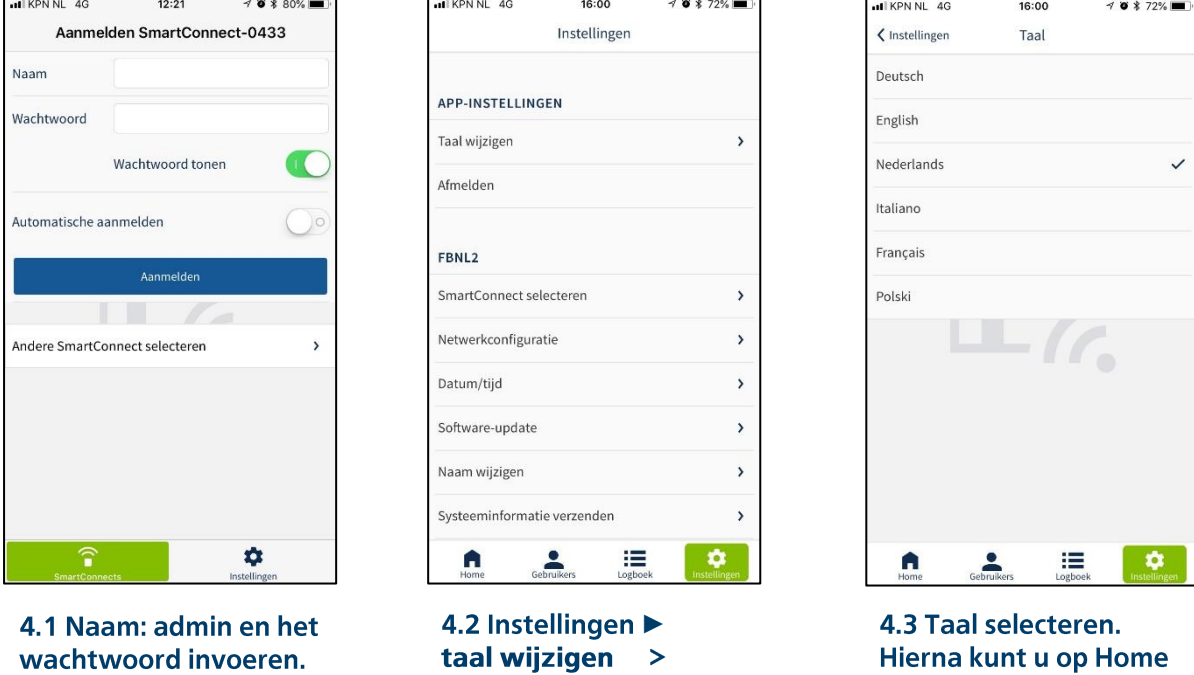

# 5 Toepassingen aanleren

Na stap 4.3 opnieuw naar de WiFi instellingen in uw smartphone gaan en opnieuw aanmelden bij de SCe. Het door u gekozen wachtwoord invoeren en dan de SmartConnect easy app openen. Vervolgens aanmelden als admin met het door u daarvoor gekozen wachtwoord en u komt in het "Home" scherm terecht.

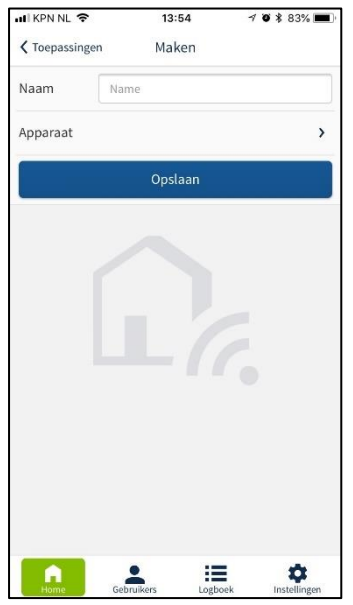

5.1 Home ►  $\mathbf{A} \triangleright \mathbf{A}$ **Vervolgens apparaat** > indrukken

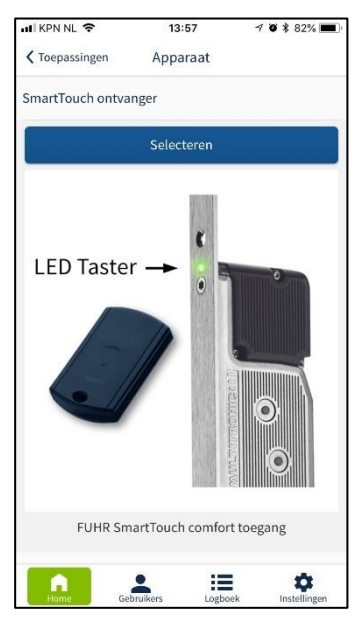

5.2 Een apparaat nu koppelen. Aanwijzingen opvolgen

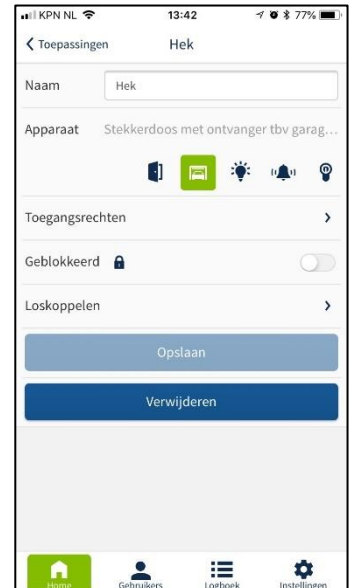

drukken voor stap 5.1

5.3 Nadat apparaat Naam toepassing invullen. 
■ selecteren ▶ opslaan ▶ The More gekoppeld is ▶ opslaan. Toegangsrechten kunnen later aan gebruiker worden gekoppeld

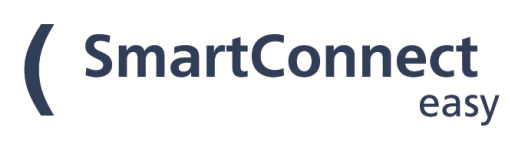

# 6 Gebruikers aanmaken en koppelen aan toepassingen

Na stap 5.3 kunt u met een druk op de knop **A** naar het overzicht van de aangemaakte gebruikers gaan. Voor stap 5 dient u ook als admin te zijn aangemeld.

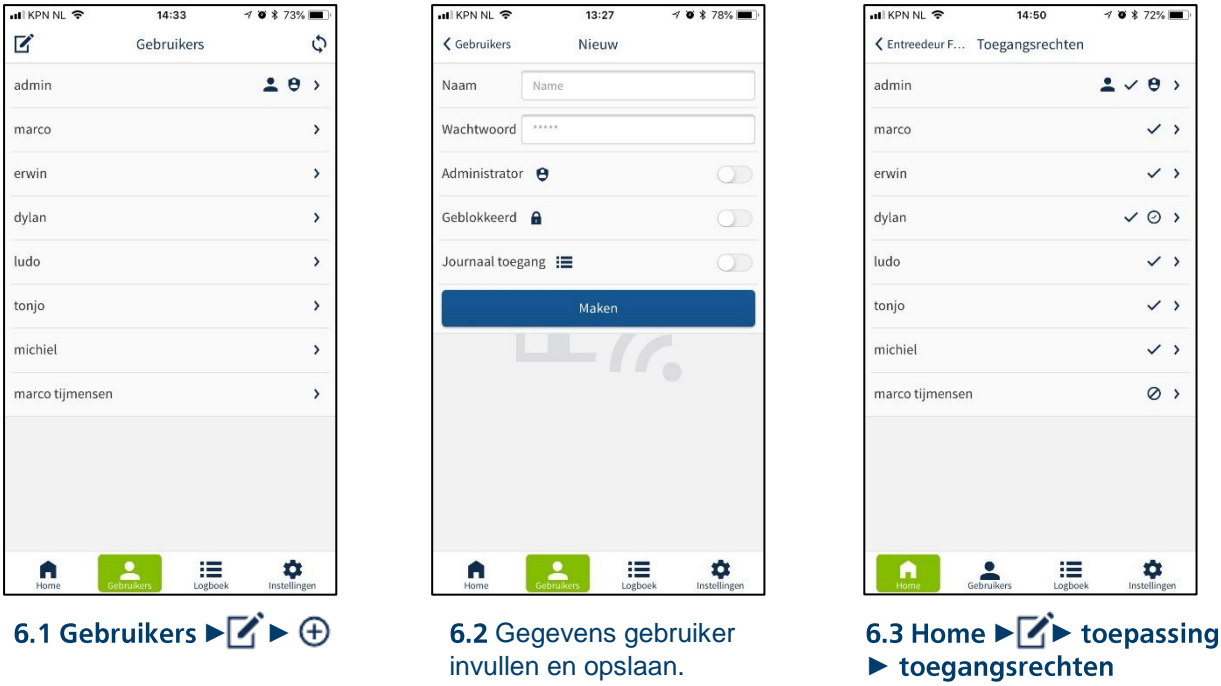

Hier de gebruiker selecteren en toegangsrecht verlenen

# 7 SmartConnect easy met het netwerk verbinden

Standaard wordt de SCe in Access Point modus uitgeleverd. Hierbij heeft u een directe verbinding tussen de smartphone en de SCe. De LED 2 licht constant blauw op.

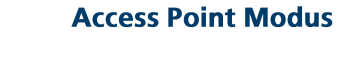

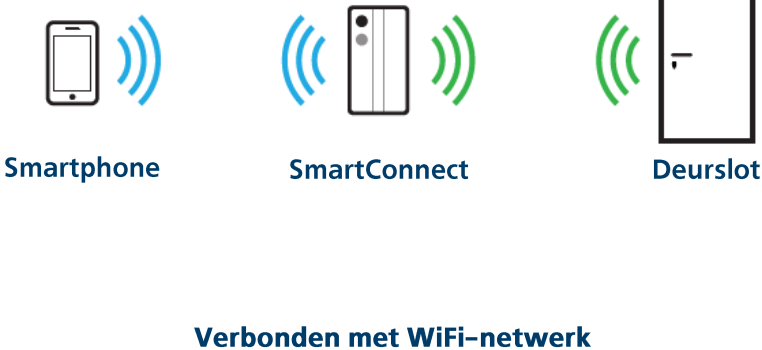

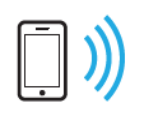

**Smartphone** 

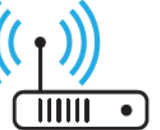

**Router** 

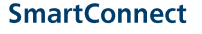

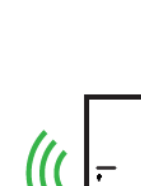

**Deurslot** 

Het wordt aanbevolen om de SCe met uw WiFi-netwerk te verbinden. Hierdoor kunt u de SCe ook updaten. Optioneel kunt u ook de keus maken om toegang via internet te verlenen, zodat u ook buiten het bereik van het WiFi-netwerk uw SCe kunt bedienen. LED 2 zal respectievelijk constant groen (WiFi) of oranje (incl. internet toegang) oplichten. Ook voor stap 7 dient u als admin te zijn aangemeld.

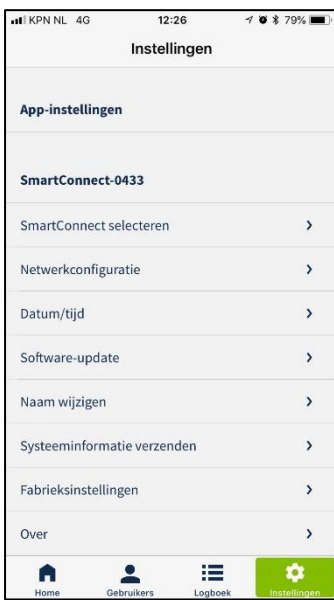

7.1 Instellingen ▶ netwerkconfiguratie

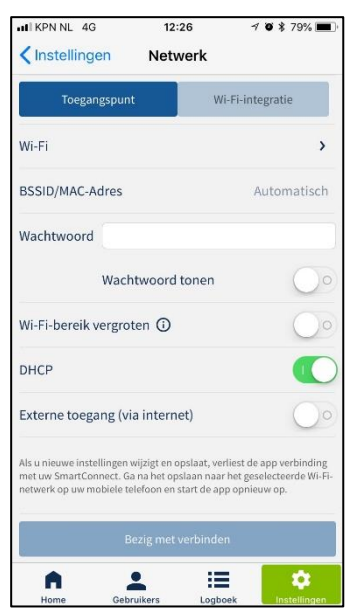

7.2 Druk op WiFi-integratie, selecteer het WiFi-netwerk, wachtwoord van het WiFinetwerk ingeven en op verbinden drukken.

# SmartTouch ontvanger aansluiten op de motor

Indien u de SmartConnect heeft inclusief SmartTouch ontvanger, dient deze volgens onderstaande tekening te worden aangesloten op de motor van het elektronische slot.

- Installeer de SmartTouch ontvanger van bovenaf op de motor en schuif omlaag tot de module vastklikt.
- Kabel A: hoeft bij dit gebruik niet te worden aangesloten.
- Kabel B: leid de lange 3-aderige kabel langs de achterzijde van de motor en sluit volgens onderstaande volgorde aan op de schroefconnectoren van de groene motorstekker: Connector  $4 \longrightarrow$  witte kabel Connector 5 → bruine kabel Connector 6 → groene kabel
- Kabel C: deze lange 2-aderige kabel heeft aan het uiteinde een connector. Sluit deze connector op de achterzijde van de motor aan.

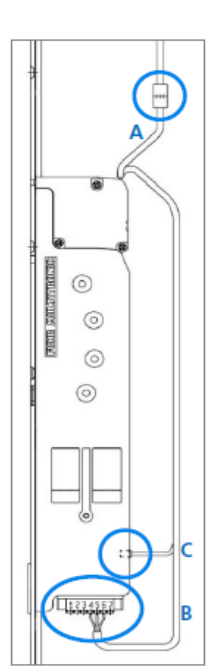

**SmartConnect** 

easy